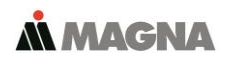

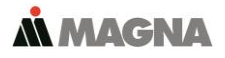

In our **ServiceCenter** you will find detailed **manuals** for all MAGNA Telemotive devices and the **System Client** and some optional features we are offering. If you do not have an account for the ServiceCenter please contact [TMO.productsupport@magna.com](mailto:TMO.productsupport@magna.com)

### **1. Hook up the blue PiraT2 5E**

**Step 1:** Connect the **blue PiraT2 5E** to the vehicle battery or a power supply via the power harness (**red/Vbat/+/clamp30** and **black/GND/-/clamp31**).

**Note: blue PiraT2 5E has a separate power cable which is separated from the main cable set!**

**ATTENTION: If you have ordered an external antenna eg. for GPS, the connector has to be bolt only by hand, NOT with any tools!**

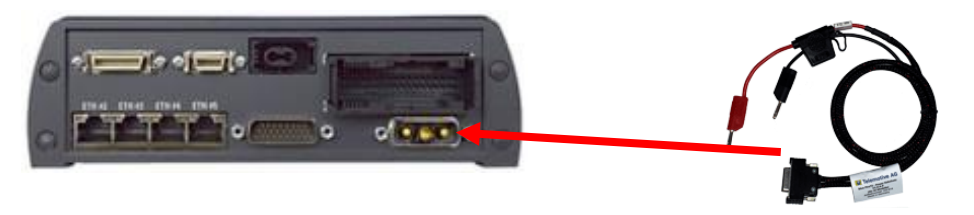

**Step 2:** Connect the Ethernet port with the Ethernet port of your computer by using an Ethernet cable. **Note: By default the device is configured as Automatic DHCP configuration for with IP address 192.168.0.233!**

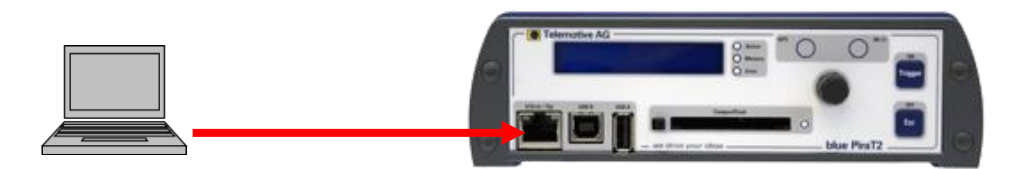

### **2. Power on/off the blue PriaT2 5E**

**Step 3:** Switch on the blue PiraT2 5E by pressing the **[ON / Trigger]** button. The blue PiraT2 - Logo changes into showing the available interfaces.

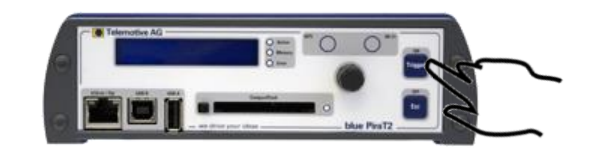

To switch off the blue PiraT2 please press the **[OFF / Esc]** button for a few seconds.

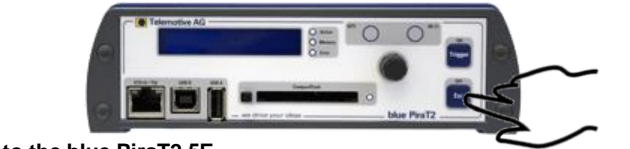

**3. Connecting to the blue PiraT2 5E**

**Step 4:** By pressing the rotary button you will enter the operation menu. Here you can navigate through the menu on the front display by rotating and pressing the rotary button.

Please choose here the Menu **[1] Info** navigate to infoscreen **9/10 IP** The shown IP address will be needed in the next step.

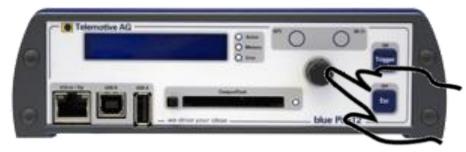

**Step 5:** Open your Internet browser, enter the IP address from step 4 and confirm.

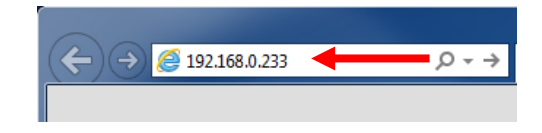

**Note:**

Make sure your network settings will be set to **"apply IP address automatically"**

 The needed Java Runtime Environment is included into the client and must not be installed separately.

The connection between the device and the computer will be established and the Client portal is shown.

### **4. Installing the Sytem Client**

**Step 6:** Please click on the image to start the download of the client (~130 MB) directly from the logger. Then choose **[Save]** to save the file to your local computer.

The installation setup can be started by double clicking on the setup file. Follow the instructions, choose an installation directory and finalize the installation by pressing **[Install].**

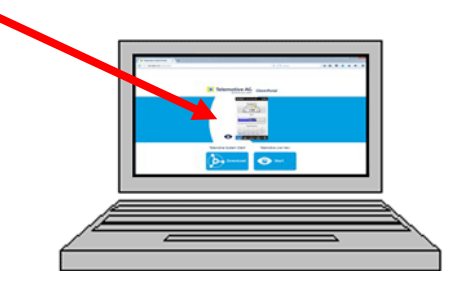

**Step 7:** After successful installation you will find the **System Client** icon on your desktop. Double-click the icon to start the application.

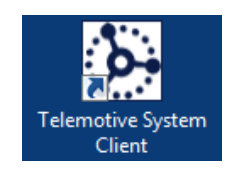

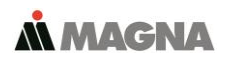

Telemotive System Client manual

Remote Control Touch manual

blue PiraT Remote manual

blue PiraT 2 manual

Info

9734 RoSc

bPMini\_20LIN\_10 bPMini\_CAN\_1\_10

bPMini\_FR 10

ENLADE 1026

blue PiraT Mini manual

## **5. Using the System Client**

**Step 8:** In the **Network logger** window you will find the connected **devices** (with the IP address from step 5).

By pressing one of the 7 icons you can open this application for the selected **blue PiraT2 5E.**

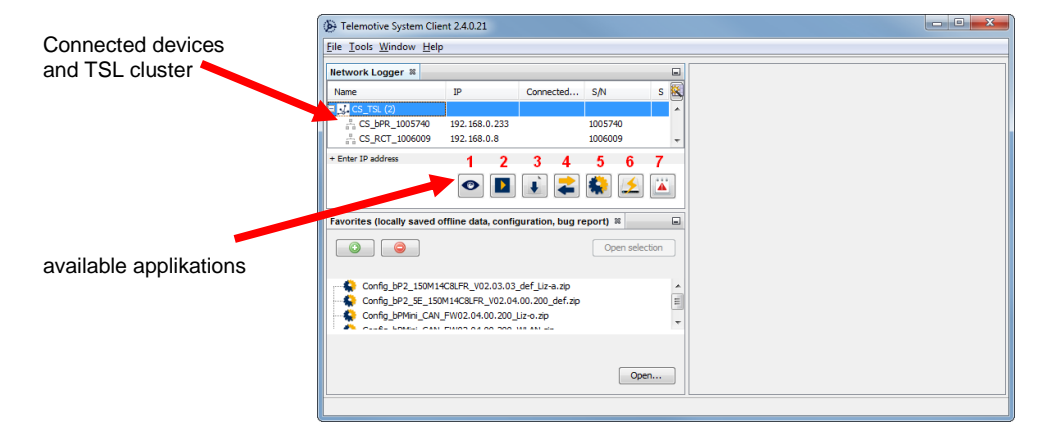

## **Available applications:**

- 
- 1. Live View<br>2. Online Mo
- 2. **Online Monitor**<br>3. Data download Data download
- 
- 4. Data conversion<br>5. Configuration me
- 5. Configuration menu<br>6. Firmware/License m 6. Firmware/License menu
- 7. Bug report menu

**Note:** You'll find the **manuals** for data logger and client in the menu item **[Help].**

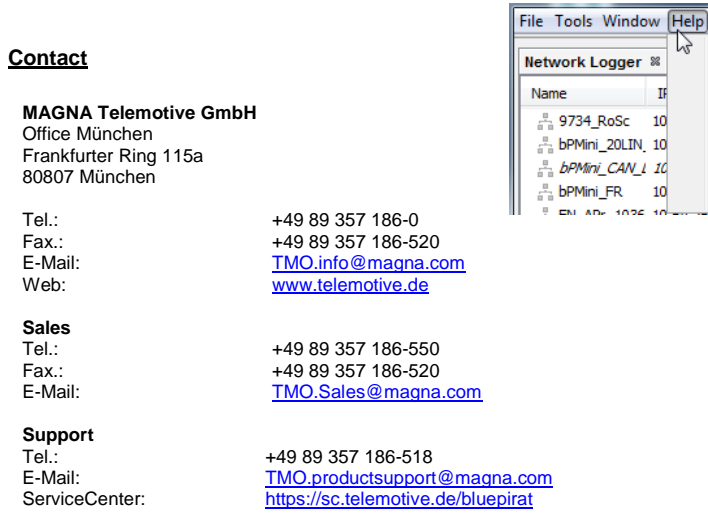

© by MAGNA Telemotive GmbH, 2019

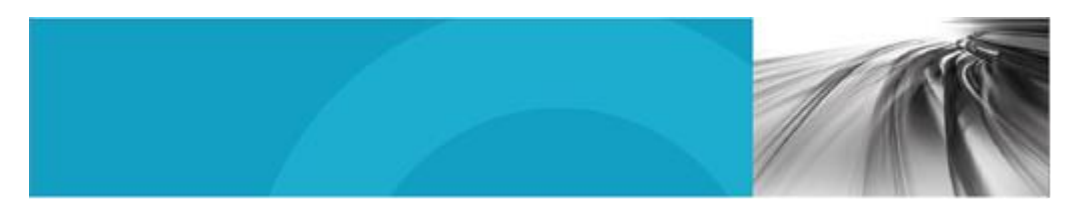

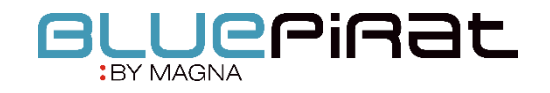

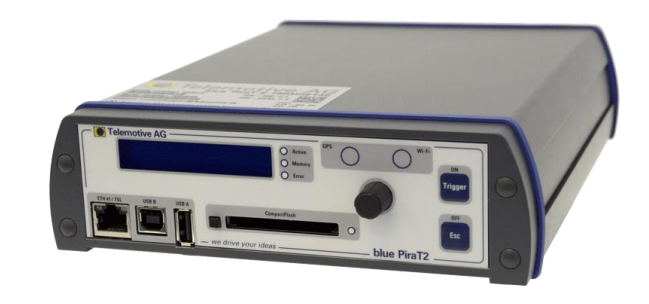

## blue PiraT2 5E Start Up / 22.03.2019 Version 3.6.x

# **M MAGNA**